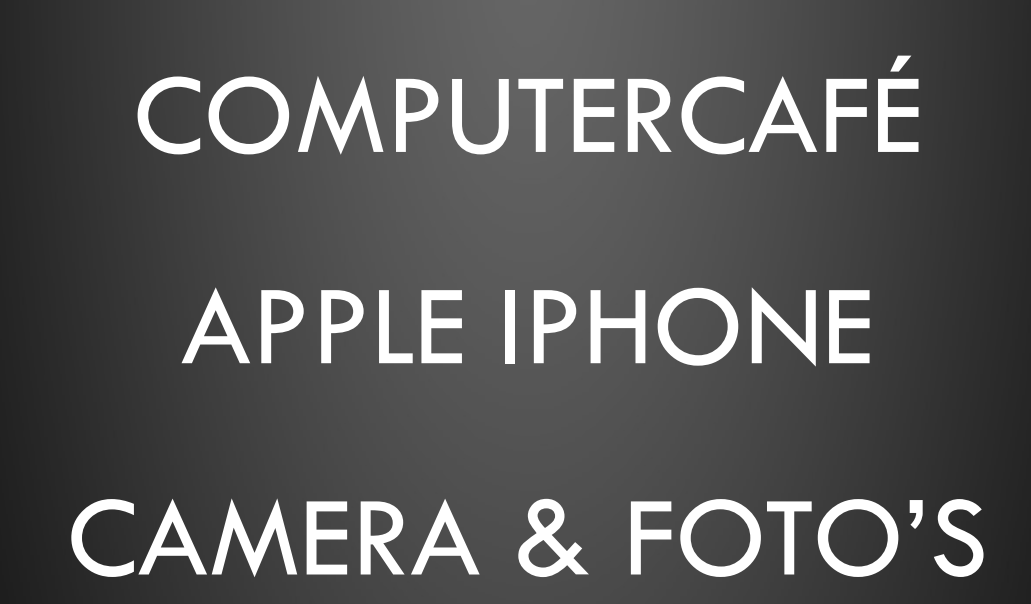

 $\hat{O}$ 

16 MAART 2023 PETER WOLBERT

Û

 $\bigcirc$ 

 $\hat{O}$ 

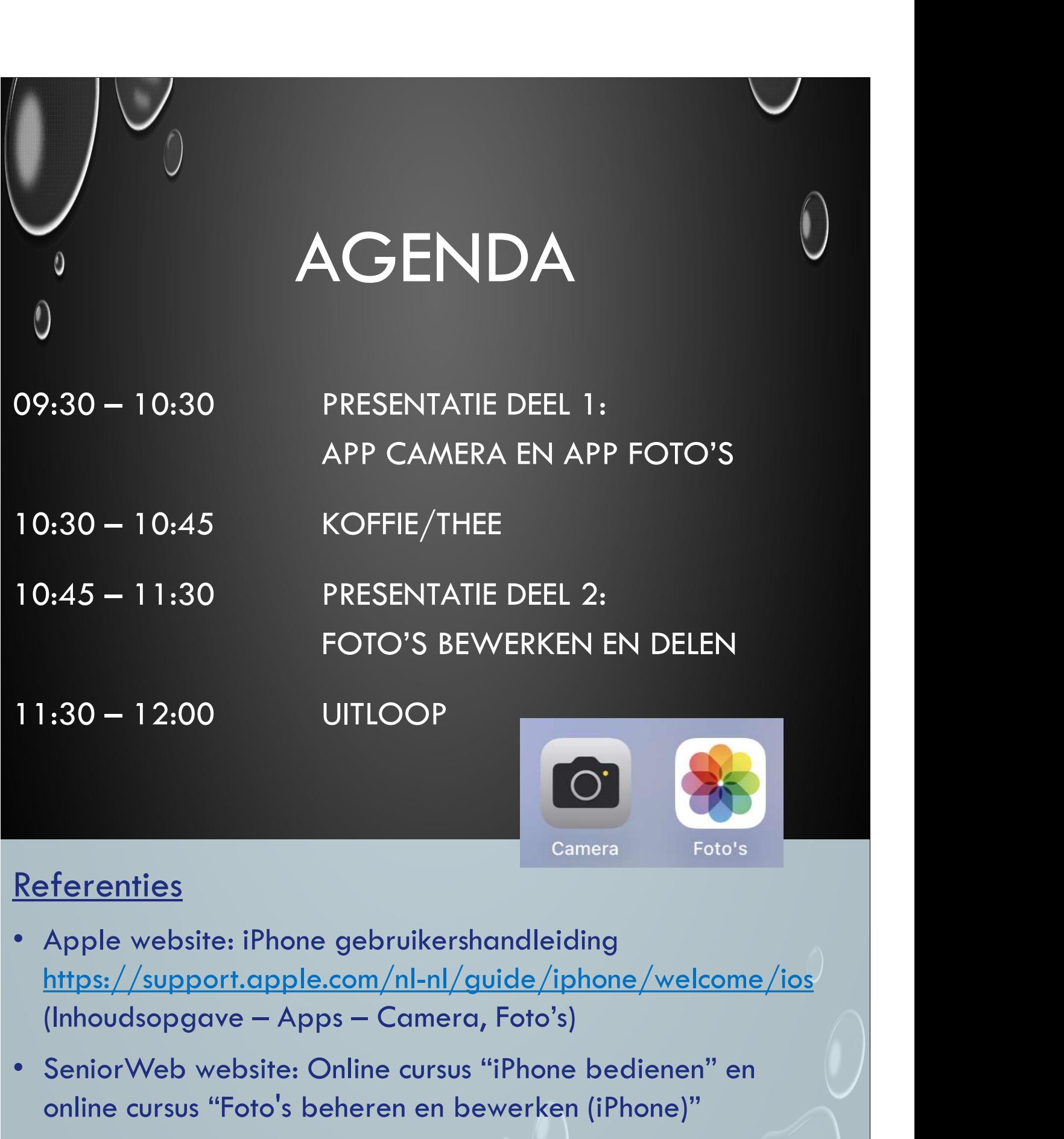

#### **Referenties**

- https://support.apple.com/nl-nl/guide/iphone/welcome/ios
- SeniorWeb website: Online cursus "iPhone bedienen" en online cursus "Foto's beheren en bewerken (iPhone)"
- SeniorWeb Nuenen: Cursus "iPhone", deel "Camera en Foto's" (deze presentatie noemt per dia het meest relevante hoofdstuk)

# INLEIDING

#### VANDAAG

- STANDAARD APPLE IPHONE APPS CAMERA EN FOTO'S (OPNAMES MAKEN, OPSLAAN, ORDENEN, BEWERKEN)
- VOOR NORMALE GEBRUIKER, MEESTAL GERICHT OP VASTLEGGEN EN DELEN VAN ACTIVITEITEN
- **GEEN TECHNISCHE DETAILS OF SPECIALE FOTOGRAFIE**

#### **ACHTERGROND**

- INHOUD GEBASEERD OP SENIORWEB CURSUS
- SOMMIGE OPTIES ALLEEN BESCHIKBAAR VANAF SPECIFIEK TOESTEL MODEL OF IOS VERSIE
- MEESTE MOGELIJKHEDEN OOK BESCHIKBAAR OP IPAD

# CAMERA: OPNAME <sup>0</sup><br>
CAMERA: OPNAME<br>
0. SOORT OPNAME INSTELLEN<br>
. FOTO<br>
. PORTRET FOTO

- FOTO
- PORTRET FOTO
- PANORAMA FOTO
- VIDEO
- SLOW-MOTION VIDEO
- TIME-LAPSE VIDEO
- - FLITSER (AAN, UIT)
- 1. SOORT OPNAME INSTELLEN<br>
 FOTO<br>
 PORTRET FOTO<br>
 PANORAMA FOTO<br>
 VIDEO<br>
 SLOW-MOTION VIDEO<br>
 TIME-LAPSE VIDEO<br>
2. KEUZES MAKEN<br>
 FLITSER (AAN, UIT)<br>
 BEWEGENDE FOTO ('LIVE PHOTO' AAN, • BEWEGENDE FOTO ('LIVE PHOTO' AAN, UIT)
- LENS AAN VOORZIJDE ('SELFIE') OF ACHTERZIJDE  $\qquad \qquad \bigcirc$ - SLOW-MOTION VIDEO<br>
- SLOW-MOTION VIDEO<br>
- TIME-LAPSE VIDEO<br>
2. KEUZES MAKEN<br>
- FLITSER (AAN, UIT)<br>
- BEWEGENDE FOTO ('LIVE PHOTO' AAN, UIT)<br>
- LENS AAN VOORZIJDE ('SELFIE') OF ACHTERZIJDE<br>
3. SLUITERKNOP INDRUKKEN<br>
- FOT
- - FOTO: WITTE KNOP
	- VIDEO: ROOD, NOGMAALS INDRUKKEN OM TE STOPPEN)

Dia 4: Hoofdstuk 1

## CAMERA: FOTO BEKIJKEN  $\bigcirc$

#### • DELEN

- VERSTUREN NAAR ANDEREN (MAIL, WHATSAPP, ETC.)
- TOEVOEGEN AAN ALBUM
- ETC.
- FAVORIET MAKEN
- INFORMATIE OPVRAGEN
- WIJZIGEN
- VERWIJDEREN

Dia 6: Apple website

 $\bigcirc$ 

# CAMERA: EXTRA

#### VIA KEUZE KNOPPEN:

- FLITSER (AUTOMATISCH, AAN, UIT)
- BEWEGENDE FOTO ('LIVE PHOTO' AUTOMATISCH, AAN, UIT)
- NACHTMODE (AUTOMATISCH, 0 TOT 3 SECONDEN)
- FORMAAT (4:3, VIERKANT, 16:9)
- $\cdot$  BELICHTING (-2.0 TOT +2.0)
- ZELFONTSPANNER (UIT, 3 SECONDEN, 10 SECONDEN)
- FILTER KLEUREN (ORIGINEEL, LEVENDIG, DRAMATISCH, ETC.)

VIA SCHERM OPNAME:

- ZOOM (0.5, 1X, HANDMATIG)
- SCHERPSTELLING (OP GEKOZEN PLAATS)
- BELICHTINGSAANPASSING (NATUURLIJK, STUDIO, ETC.)

VIA SLUITERKNOP:

• BURST MODE (SNEL MEERDERE OPNAMES MAKEN)

Dia 6: Apple website

#### CAMERA: INSTELLINGEN  $\overline{0}$

- BESTANDSSTRUCTUUR
- VIDEO KWALITEIT
- SLOW-MOTION KWALITEIT
- STEREO GELUID
- BEWAAR INSTELLINGEN
- BURST VIA VOLUME OMHOOG
- SCAN QR-CODES
- RASTER
- SPIEGEL CAMERA
- BEKIJK BUITEN KADER
- SNELLE OPNAME
- SLIMME HDR

# FOTO'S: BIBLIOTHEEK

- ALLE FOTO'S EN VIDEO'S
- IN GROEPEN PER DAG, MAAND, JAAR

 $\triangleright$  SELECTEER

 $\mathbf{0}$ 

 $\overline{C}$ 

 $\triangleright$  KIES ACTIE

- DIAVOORSTELLING
- **VERBERGEN**
- AANPASSEN VAN LOCATIE, DATUM OF TIJD
- **ZET IN ALBUM**
- VERWIJDER FOTO

Dia 9: Hoofdstuk 2

# FOTO'S: ALBUMS  $\theta$  $\overline{C}$ • MIJN ALBUMS • GEDEELDE ALBUMS

- PERSONEN EN PLAATSEN
- MEDIATYPEN
- ANDERE

+ : NIEUW ALBUM, NIEUWE MAP, NIEUW GEDEELD

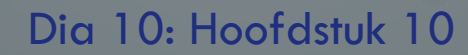

 $\hat{O}$ 

 $\bigcap$ 

# FOTO'S: ZOEK

• …

• MOMENTEN

 $\theta$ 

 $\overline{C}$ 

- PERSONEN
- PLAATSEN
- CATEGORIEËN
- RECENT DOORZOCHT

Dia 11: Hoofdstuk 11

 $\hat{O}$ 

 $\bigcirc$ 

# FOTO'S: VOOR JOU

• TERUGBLIKKEN

 $\mathbf{0}$ 

 $\overline{C}$ 

- UITGELICHTE FOTO'S
- ACTIVITEIT GEDEELDE ALBUMS
- DEELSUGGESTIES

Dia 12: Hoofdstuk 9

 $\overline{0}$ 

 $\bigcap$ 

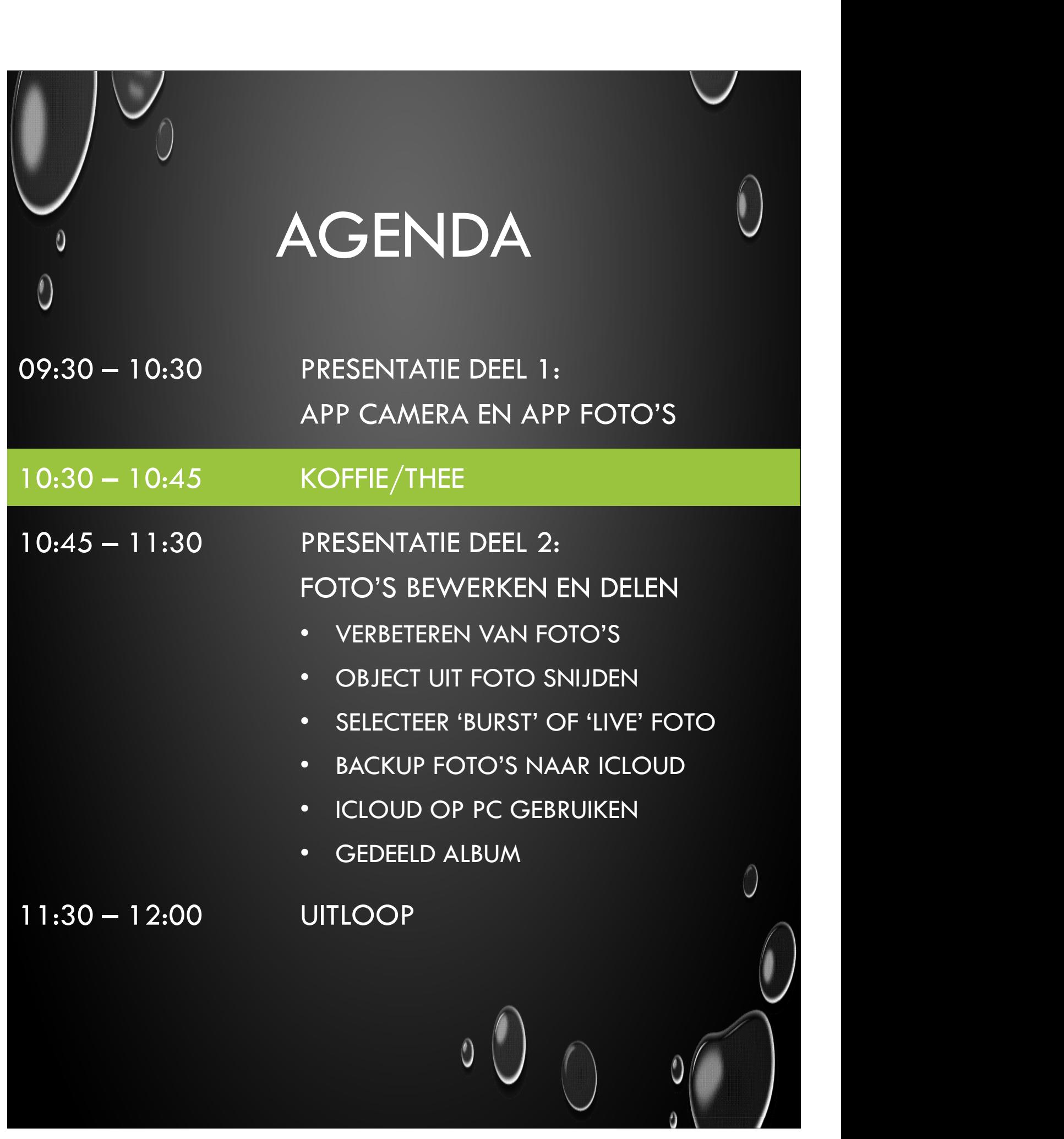

#### FOTO BEWERKEN (1)  $\overline{0}$

- FOTO'S VERWIJDEREN (EEN, MEERDERE TEGELIJK, BURST-FOTO)
- FOTO DUPLICEREN

 $\bigcirc$ 

- FOTO VERBETEREN (AUTOMATISCH, RODE OGEN, BIJSNIJDEN, VERHOUDINGEN, DRAAIEN, HORIZON)
- FOTO AANPASSEN (FILTER, BELICHTING, KLEUR, ETC.)
- BEWERKINGEN KOPIËREN BEWERKINGEN HERSTELLEN NG, KLEUR, ETC.)<br>
KOPIËREN<br>
HERSTELLEN<br>
Dia 13: Hoofdstuk 22 - 31

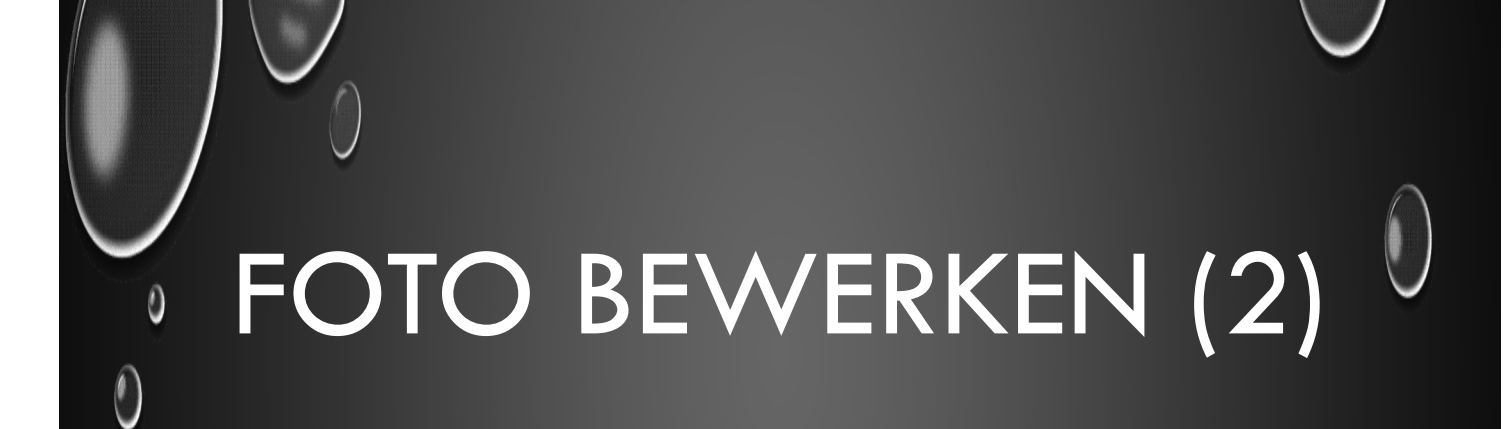

#### • OBJECT UITSNIJDEN

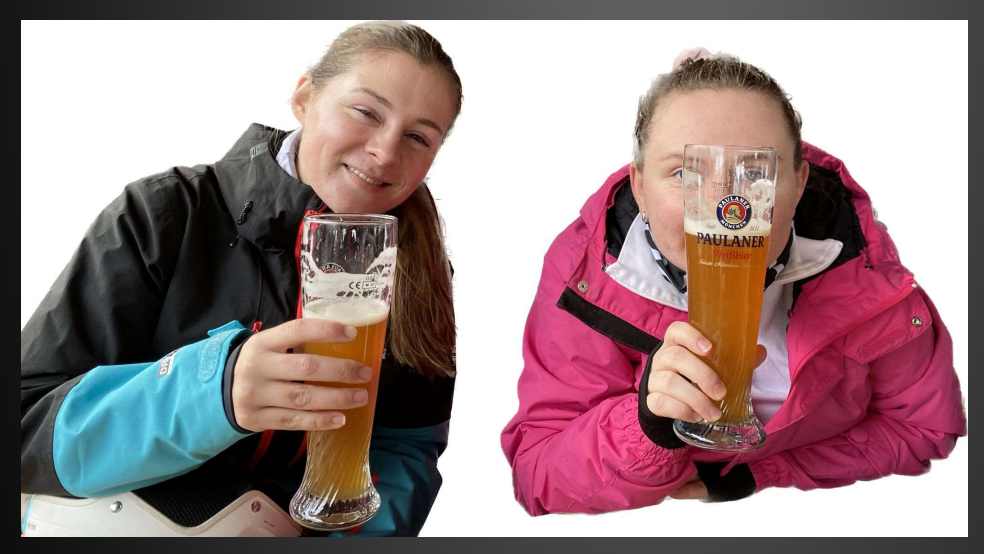

#### • LIVE PHOTO

- HOOFDFOTO KIEZEN
- **EFFECTEN TOEVOEGEN** (LIVE, HERHAAL, STUITER, LANGE BELICHTING, UIT) O KIEZEN<br>DEVOEGEN<br>NAL, STUITER, LANGE BELICHTING, UIT)<br>Dia 14: Hoofdstuk 32 - 36

# BACKUP NAAR ICLOUD  $\overline{0}$

- ICLOUD+
- OPSLAGRUIMTE
- MOGELIJKHEDEN
- INSTELLINGEN

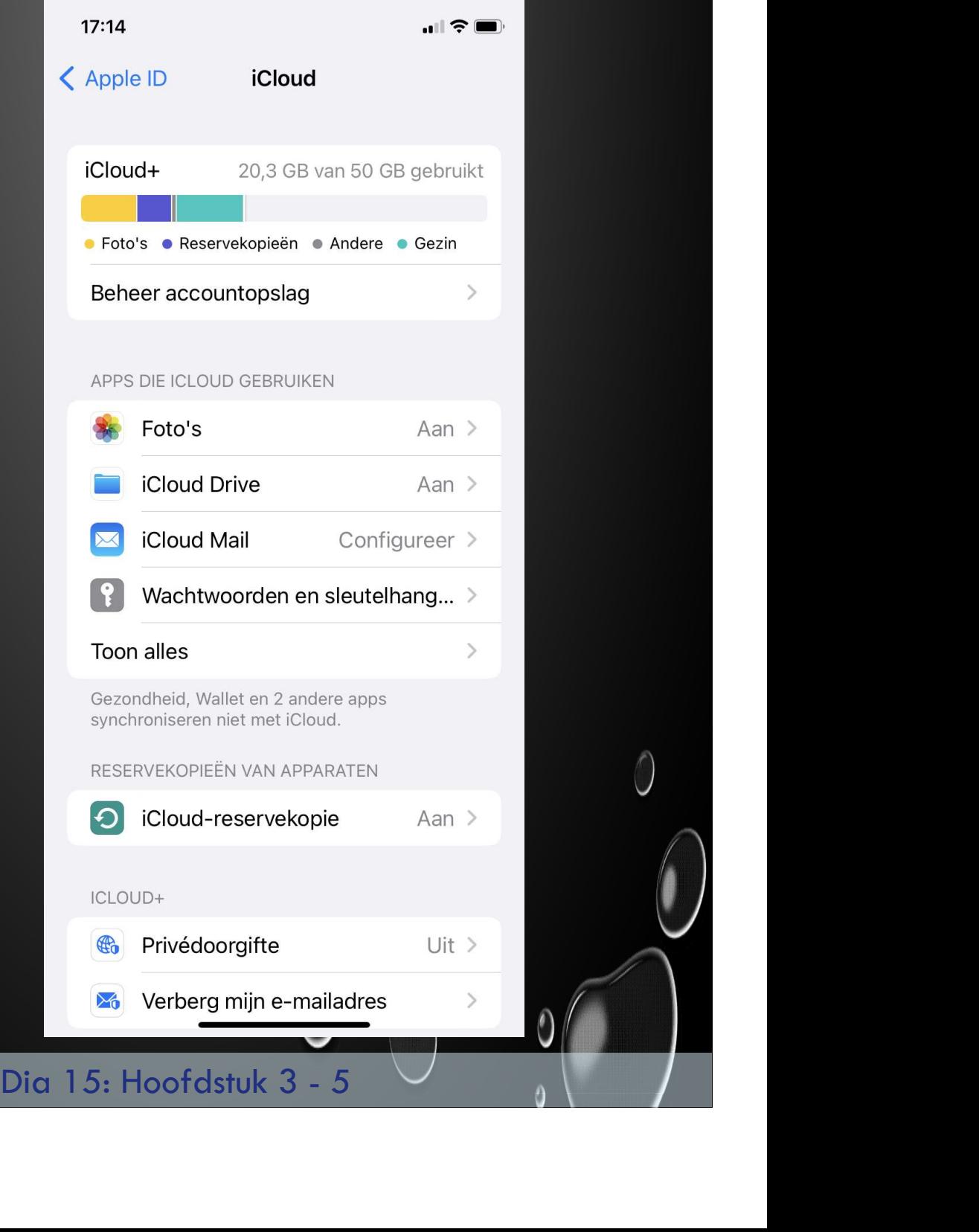

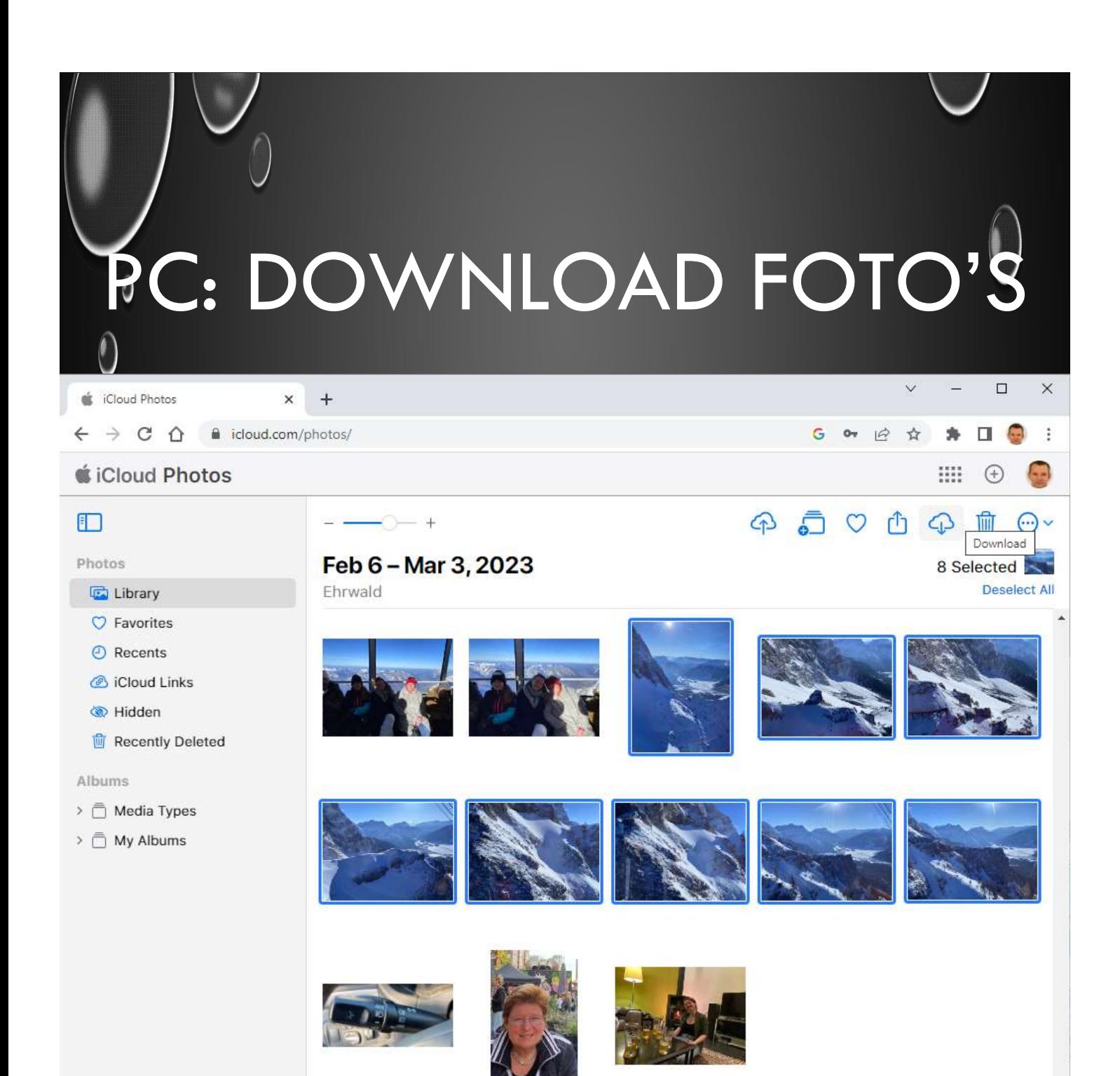

iCloud Photos,zip

MG\_1139.JPG  $\lambda$ 

 $\lambda$ 

1,884 Photos, 159 Videos Updated 4:56 PM

Alles bekijken

 $\times$ 

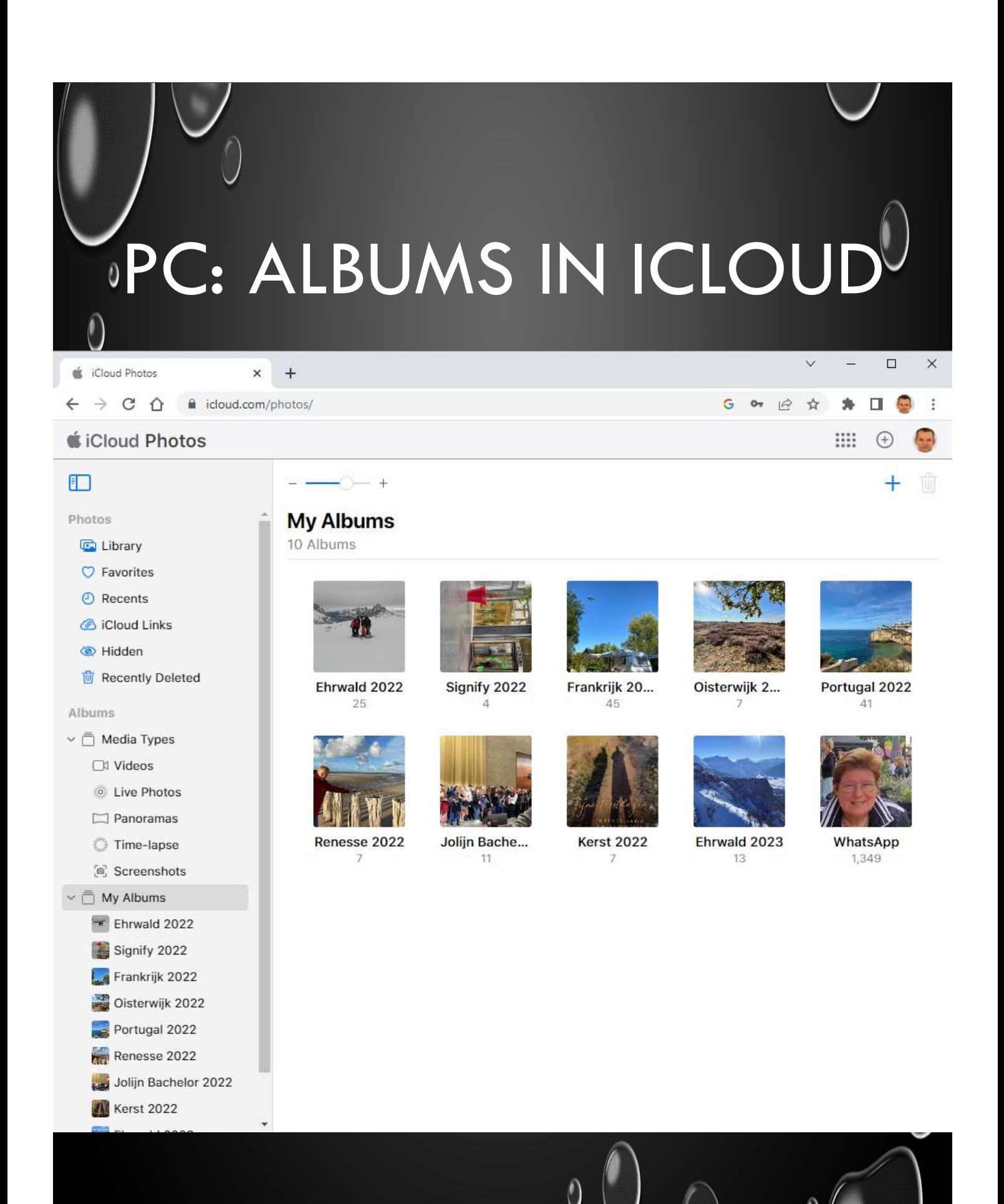

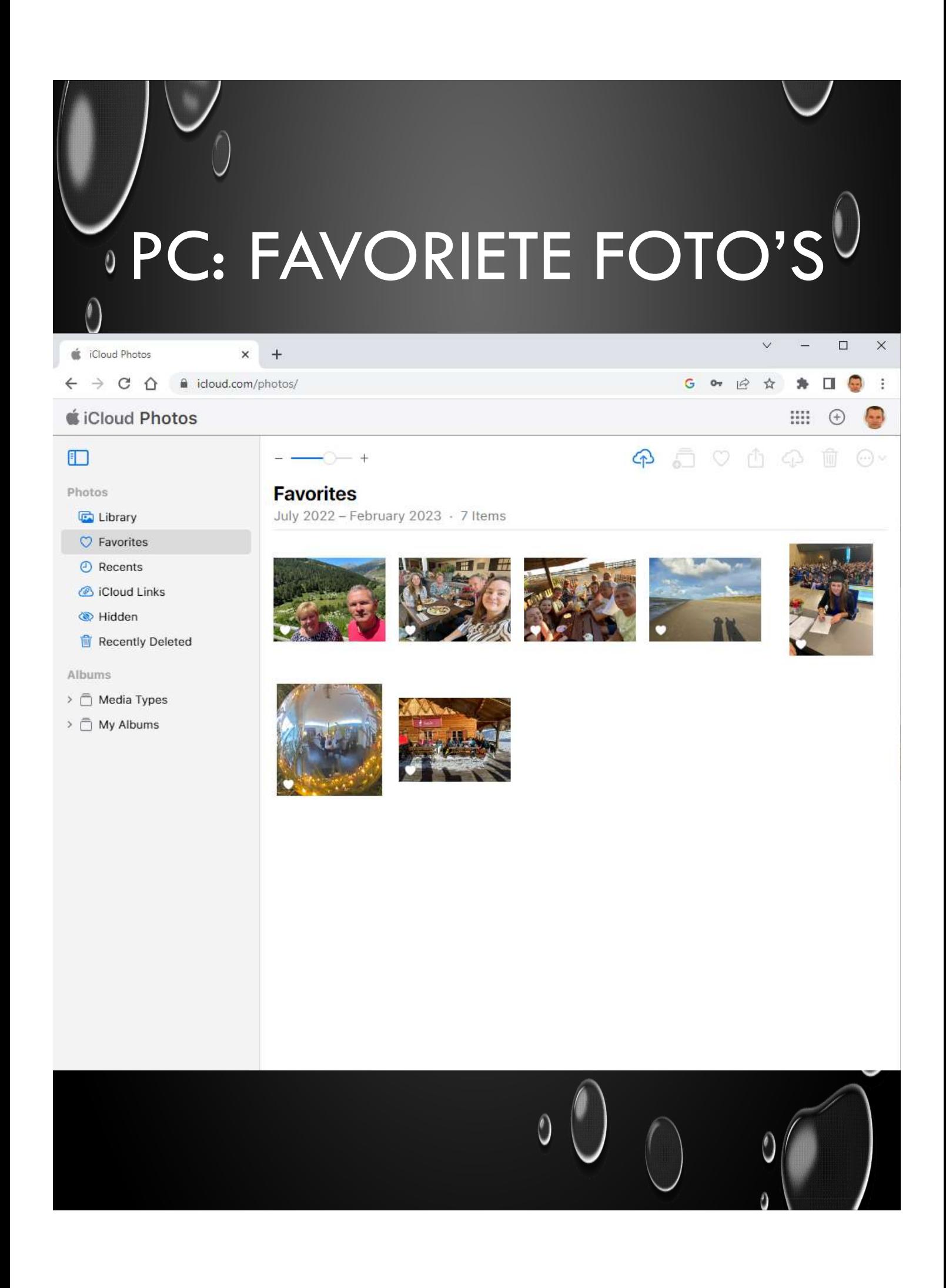

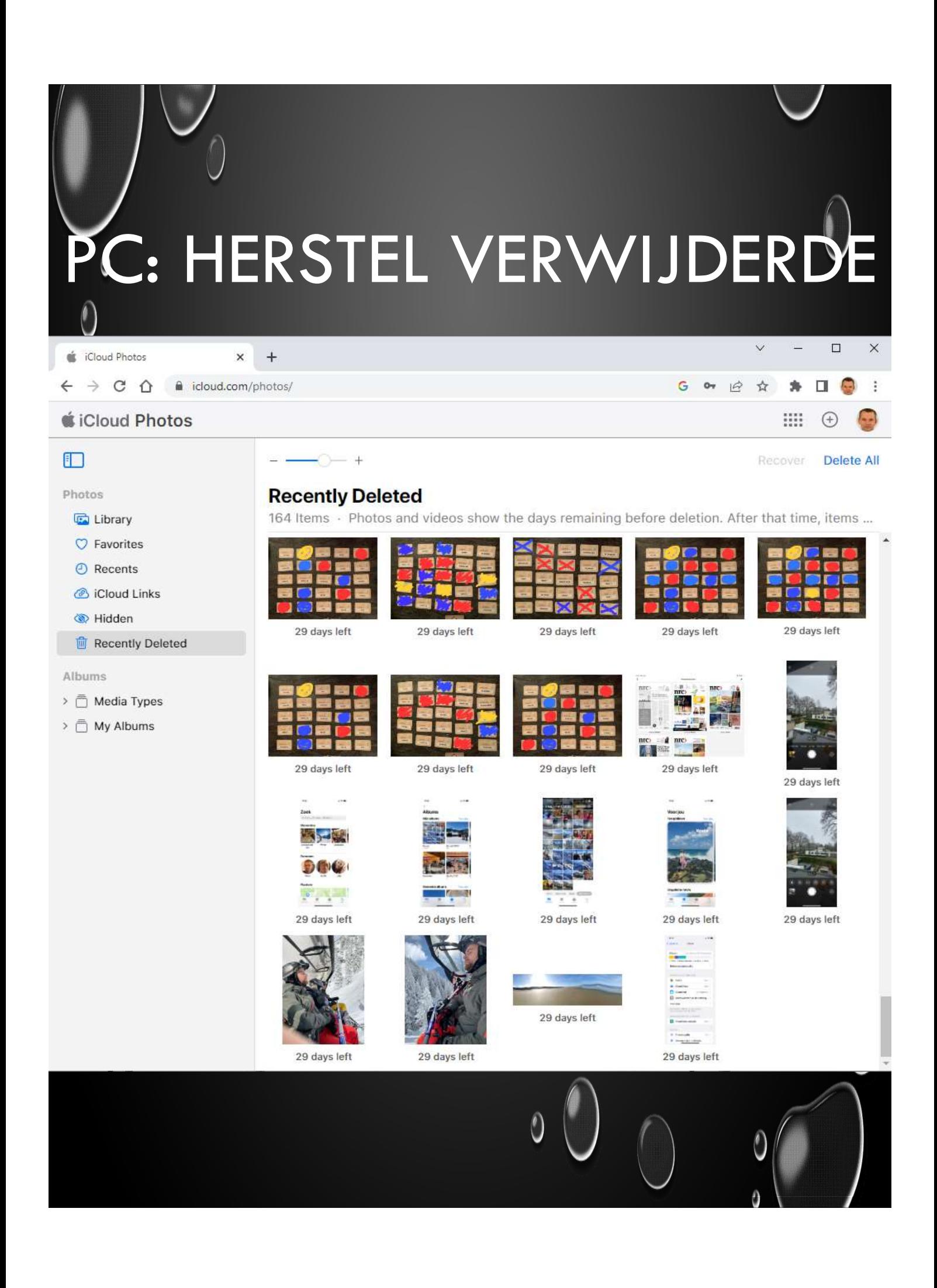

# DEEL FOTO'S

- KOPIE STUREN MET MAIL, WHATSAPP, ETC.
- GEDEELD ALBUM

 $\theta$ 

- INSCHAKELEN (INSTELLINGEN ICLOUD)
- MAKEN (IN APP FOTO'S)
- FOTO'S TOEVOEGEN, VERWIJDEREN
- GEDEELDE BIBLIOTHEEK
	- **INSCHAKELEN**
	- **MAKEN**
	- FOTO'S TOEVOEGEN, VERWIJDEREN
	- DIRECT VANUIT CAMERA TOEVOEGEN OEGEN, VERWIJDEREN<br>IT CAMERA TOEVOEGEN<br>Dia 20: Hoofdstuk 6 - 7

![](_page_20_Picture_22.jpeg)

![](_page_20_Picture_1.jpeg)